东北大学 2024 年硕士研究生招生考试初试成绩复核申请操作指南 一、登录

网址:gsas.neu.edu.cn 预计开通时间:2 月 26 日 14:00 用户名:考生编号(准考证上 15 位小写数字,以 10145 开头)

## 密码: 考生本人居民身份证号码(末位 X 的使用大写字母)

考生进入登录界面,选择登录项目"硕士研究生初试成绩复核"(图1), 输入正确的用户名及密码后输入图片验证码,点击登录进入主界面。

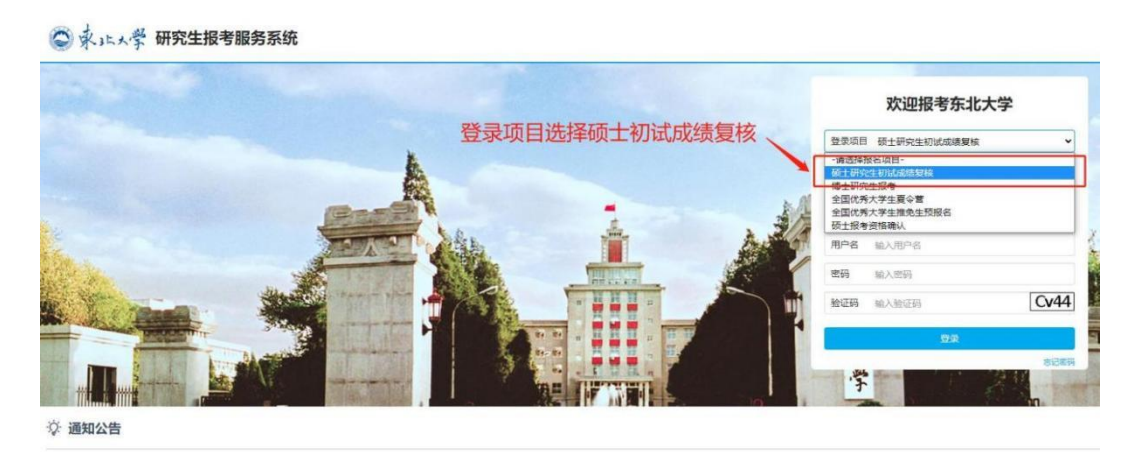

图 1 登录界面

## 二、申请复核

点击主界面的初试成绩复核(图 2),可以查看到考生本人初试成绩, 如有想要申请复核的科目,点击科目及成绩右侧对应的"申请复核"按钮(图 3),填写情况说明(图 4,该项为选填项),点击确定完成申请。

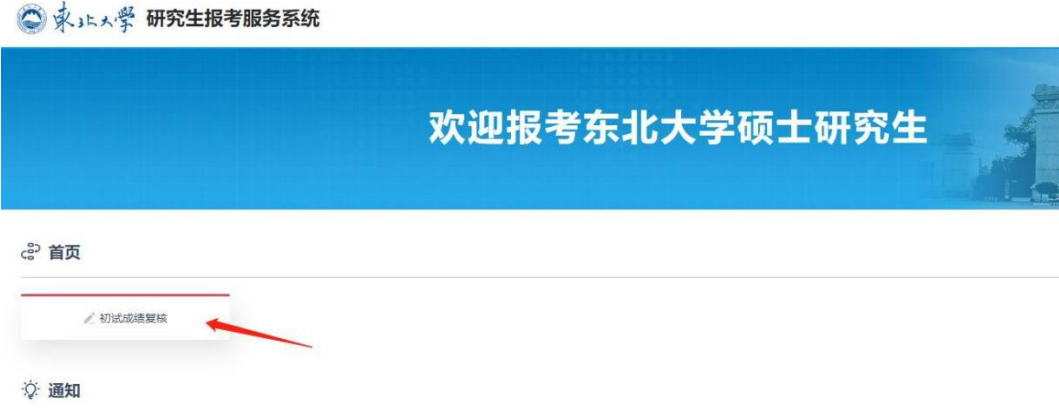

## 图 2 初试成绩复核模块

| ◎ 永止人學 研究生报考服务系统 |                                                        |      |               |  |
|------------------|--------------------------------------------------------|------|---------------|--|
|                  |                                                        |      | 欢迎报考东北大学硕士研究生 |  |
| ☆ 首页 初试成绩复核      |                                                        |      |               |  |
|                  | <b>The Company of the Company</b>                      | 申请复核 | 已申请           |  |
|                  | <b>Contract Contract Contract Contract</b>             | 申请复核 |               |  |
|                  | <b>Contract Contract Contract Contract</b><br>$\equiv$ | 申请复核 |               |  |
|                  | <b>Committee Street, Square</b><br>$-100$              | 申请复核 |               |  |
|                  | 初试总成绩:<br><b>State</b>                                 |      |               |  |

图 3 复核申请界面

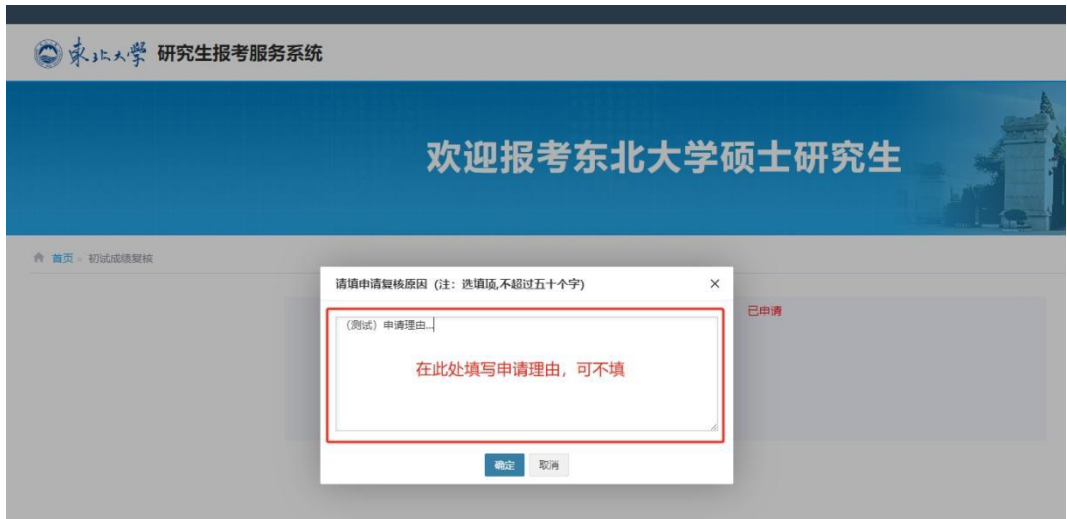

图 4 申请理由填写框(可不填)

## 三、其他事项

- 1. 建议使用微软 Edge 或谷歌 Chrome 浏览器登录系统。
- 2. 复核一旦申请无法撤回,请慎重操作。
- 3. 如遇系统异常,请于工作时间拨打 024-83687556 联系我们。